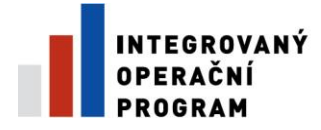

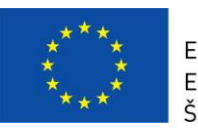

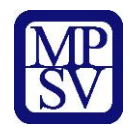

# **PŘÍLOHA Č. 13A**

# **POSTUP PRO VYPLŇOVÁNÍ ZJEDNODUŠENÉ ŽÁDOSTI O PLATBU V IS BENEFIT7**

# **(PLATNÉ OD 16. 9. 2014)**

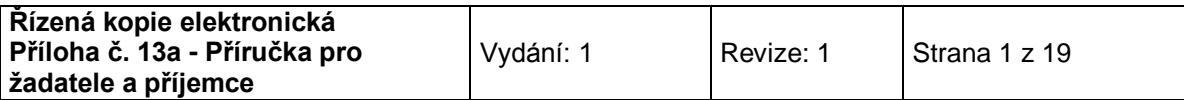

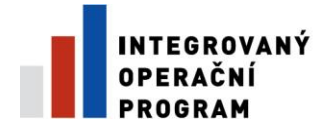

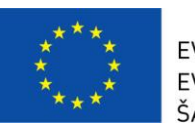

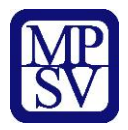

## **Obsah**

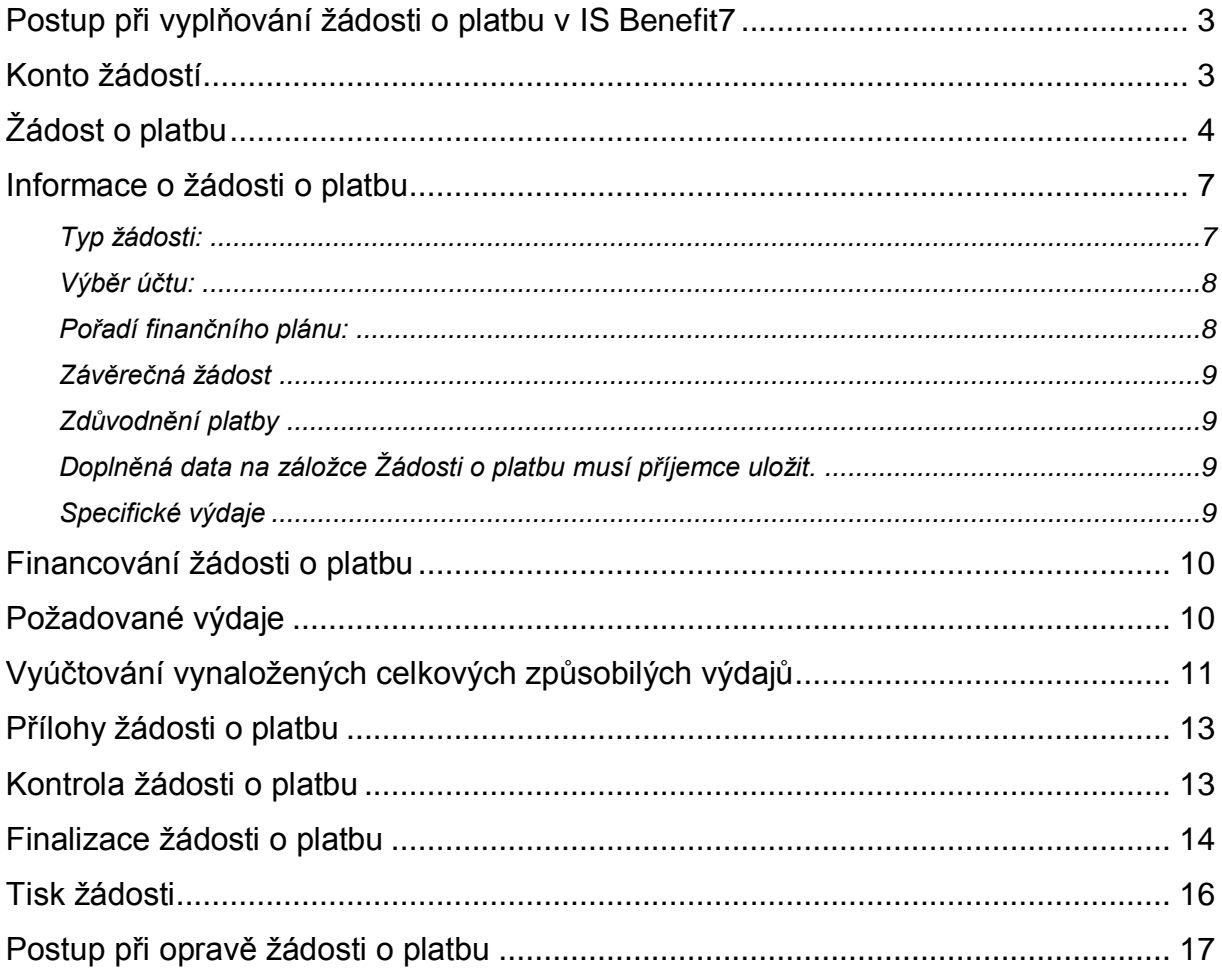

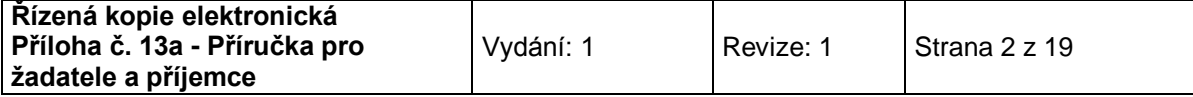

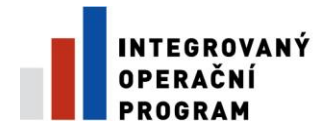

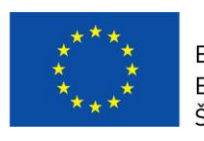

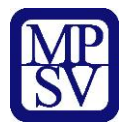

## <span id="page-2-0"></span>**Postup při vyplňování žádosti o platbu v IS Benefit7**

Žádost o platbu je přílohou Etapové/Závěrečné Monitorovací zprávy. Příjemce ji předkládá do dvaceti pracovních dnů od ukončení etapy projektu.

V případě, že bude u víceetapového projektu realizace etapy ukončena před schválením prvního Rozhodnutí o poskytnutí dotace, je příjemce povinen předložit Žádost o platbu do dvaceti pracovních dnů od schválení Rozhodnutí o poskytnutí dotace.

## <span id="page-2-1"></span>**Konto žádostí**

Žádost o platbu se vyplňuje v aplikaci Benefit7, po přihlášení do této aplikace se otevře záložka **Konto žádostí**, kde je kompletní seznam všech příjemcem vytvořených žádostí a žádostí, ke kterým má příjemce přístup.

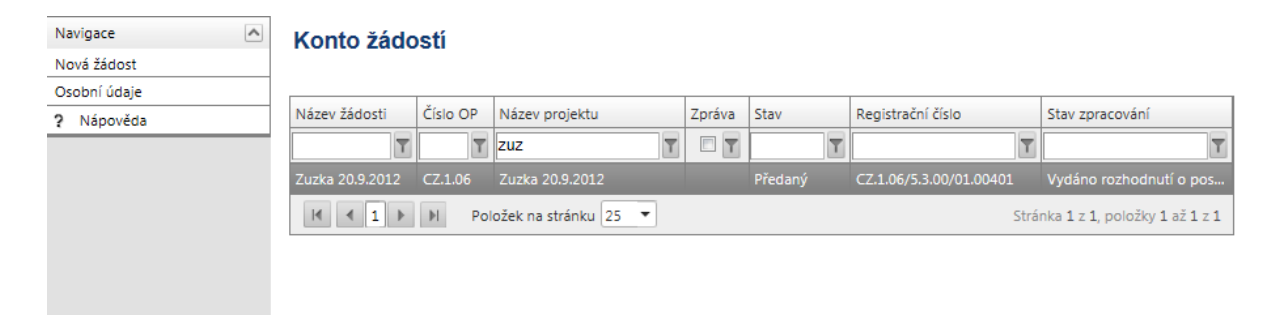

*Doporučujeme průběžné ukládání dat v rámci jednotlivých záložek. Pokud si data neuložíte, může dojít k jejich ztrátě nebo přepsání.* 

Pro tvorbu nové Žádosti o platbu je nutné kliknout na pole žádosti s názvem projektu, ke kterému bude Žádost o platbu vytvořena.

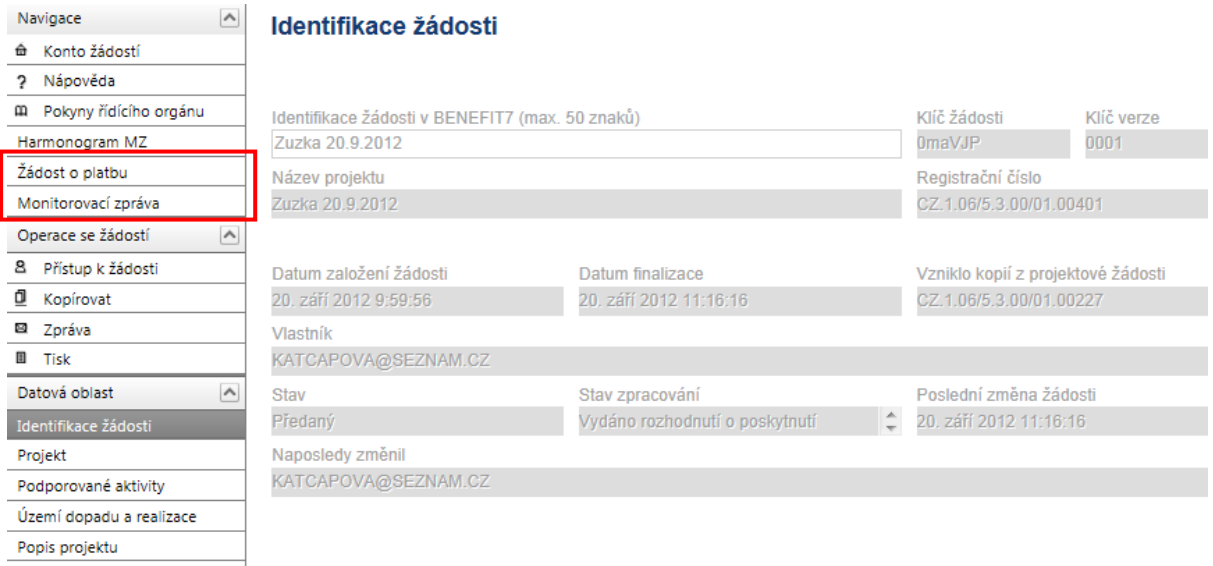

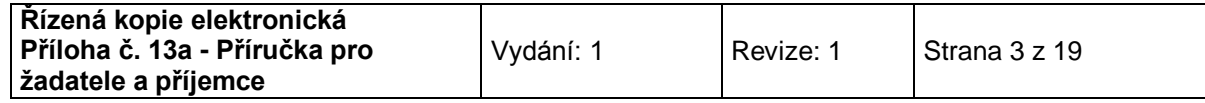

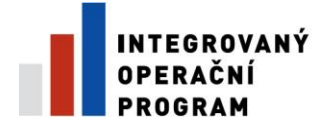

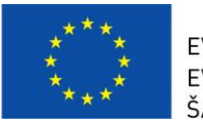

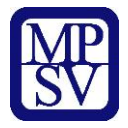

V levém panelu je nabídka **pole Žádosti o platbu** a pole **Monitorovací zpráva**.

# <span id="page-3-0"></span>**Žádost o platbu**

Po kliknutí na pole **Žádost o platbu**, se zobrazí **Výběr platby**.

Kliknutím na pole **Založit novou žádost o platbu** umístěné v levém panelu založíme novu žádost o platbu s unikátním Hash kódem (číslo žádosti o platbu).

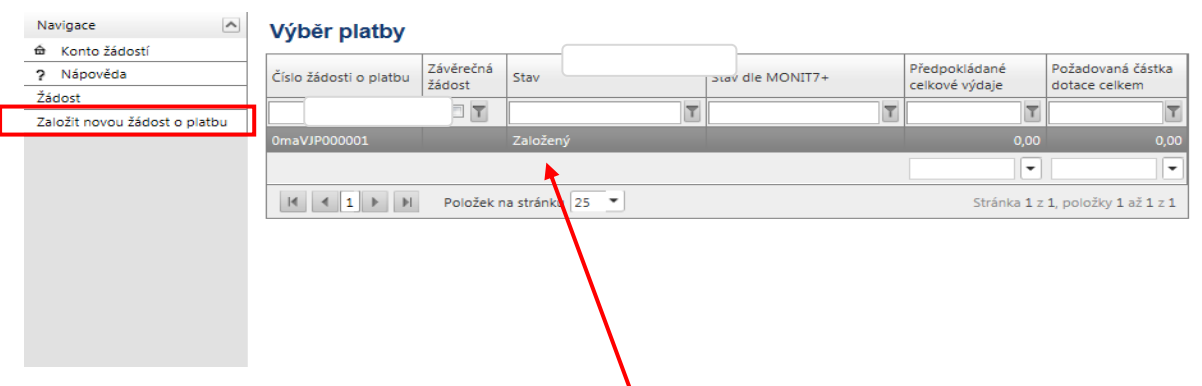

Po založení žádosti o platbu klikneme na nově založenou žádost o platbu.

Žádost je možné nechat rozpracovanou a vrátit se k ní později.

V případě více žádostí o platbu se musí při každé nové žádosti o platbu kliknout na pole **Založit novou žádost o platbu**.

Po kliknutí na tlačítko "Načíst data z Monit7+" se objeví potvrzující tabulka a automaticky se vyplní část "Informace o projektu" a "Informace o žádosti o platbu". Žádost o platbu se automaticky přepne do stavu "Založený" a automaticky se vygeneruje číslo žádosti o platbu.

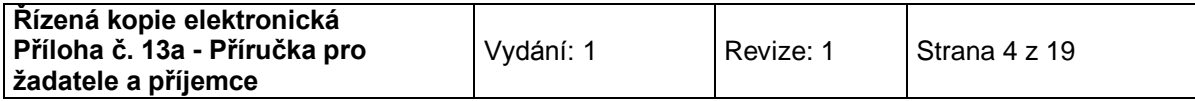

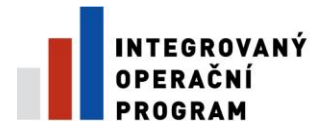

Harmonogram MZ Žádost o platbu

Monitorovací zpráva Operace na žádosti o platbu A 8 Přístup k žádosti  $\mathsf{x}$  Smazat  $\overline{\smash{\checkmark}}$  Kontrola

 $Zpět$ 

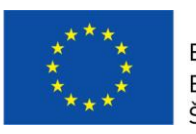

EVROPSKÁ UNIE EVROPSKÝ FOND PRO REGIONÁLNÍ ROZVOJ ŠANCE PRO VÁŠ ROZVOJ

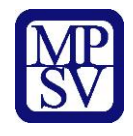

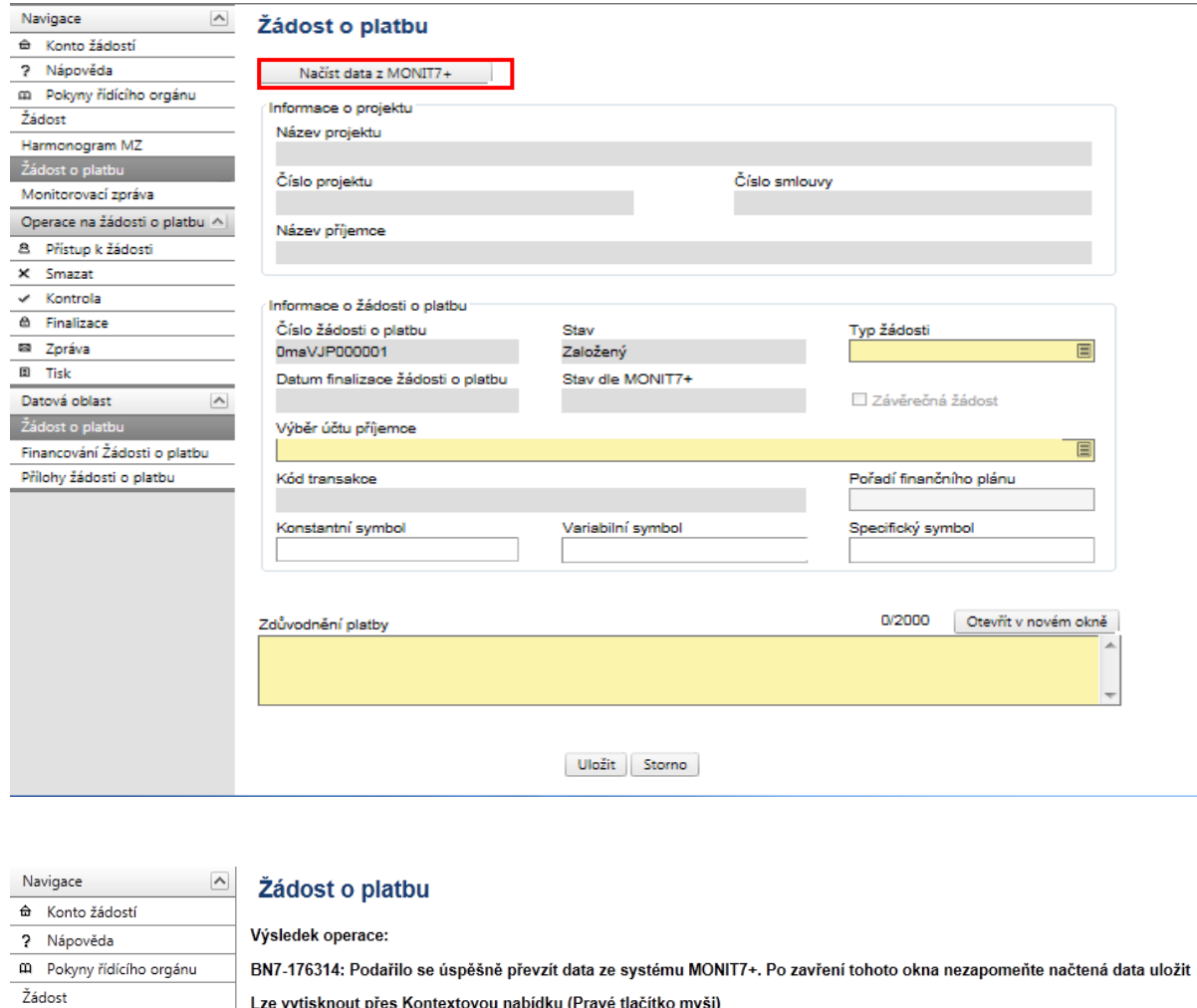

Po vrácení do záložky Žádost o platbu přes kontextovou nabídku **Zpět**, je nutné načtená data **uložit**.

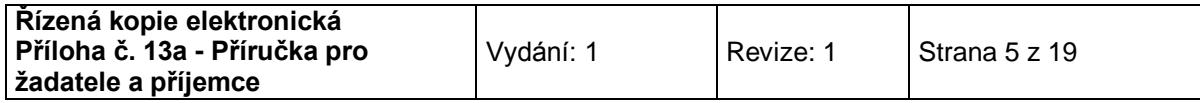

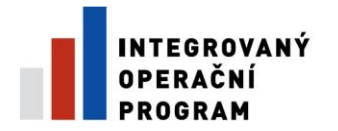

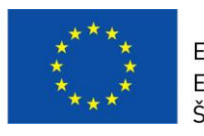

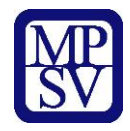

## Nyní doporučujeme žádost uložit.

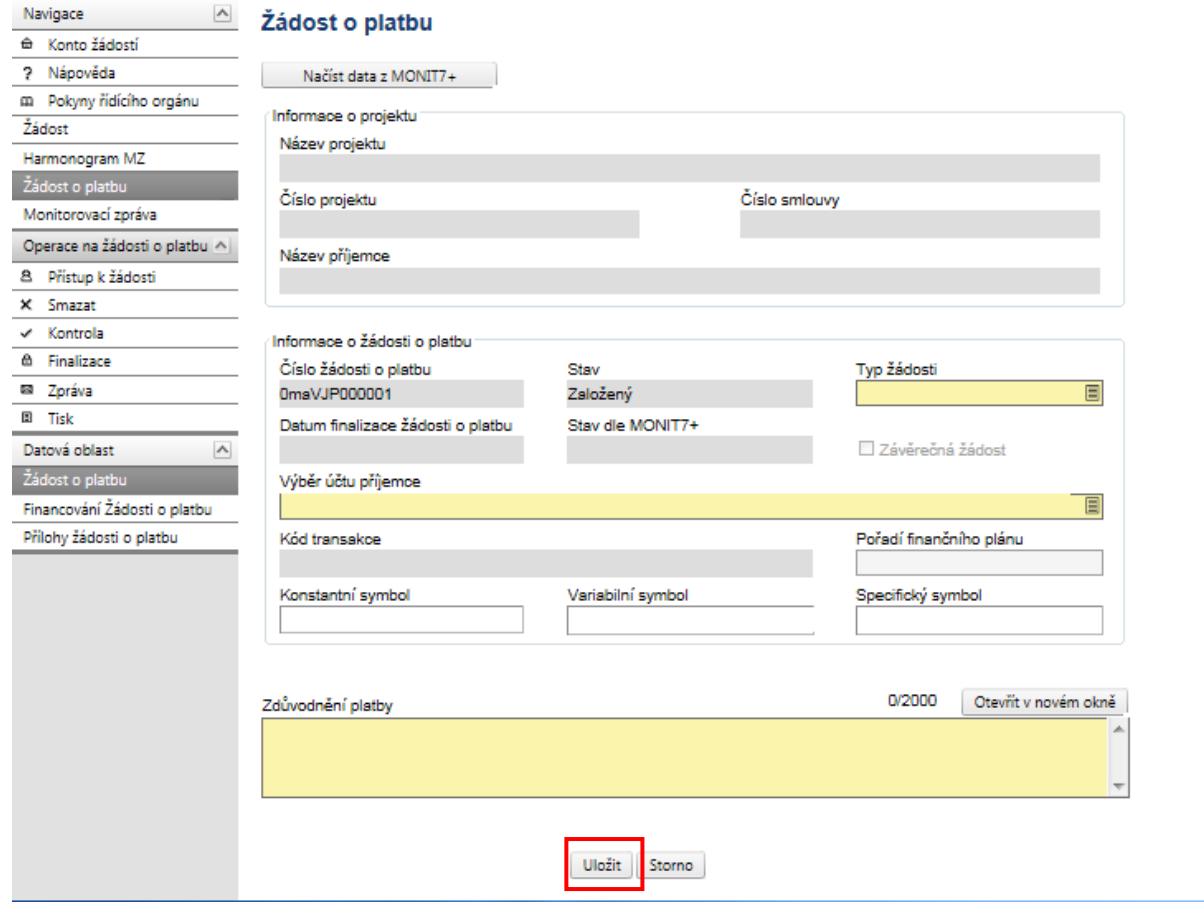

Po načtení dat z IS Monit7 je nutné vyplnit povinná (žlutá) pole na záložce Žádost o platbu.

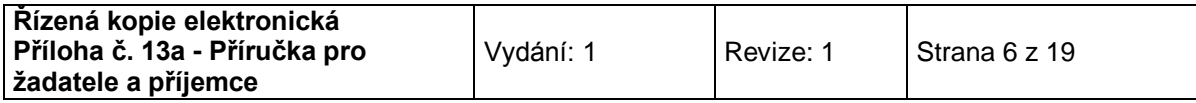

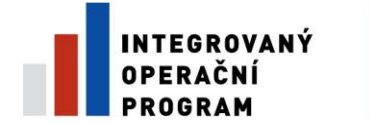

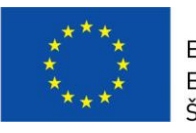

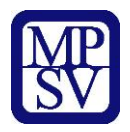

## <span id="page-6-0"></span>**Informace o žádosti o platbu**

V této části je třeba vyplnit pole Typ žádosti, Výběr účtu a Pořadí finančního plánu, případně pole Závěrečná žádost.

### <span id="page-6-1"></span>**Typ žádosti:**

Kliknutím na modrý obdélník se otevře nové okno. Vyberte příslušný typ žádosti. Pro oblast podpory 3.1 a 3.3 c) zvolte **ex-ante**.

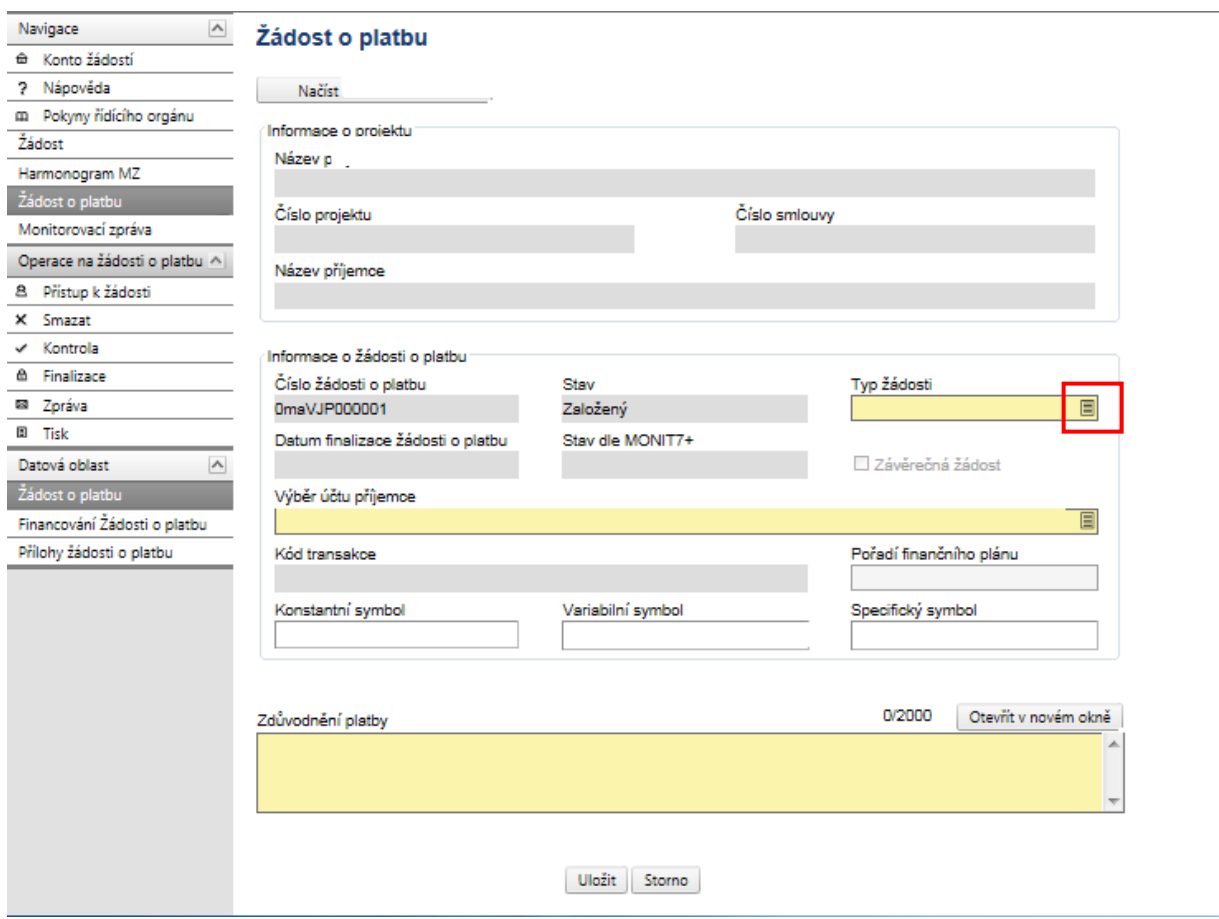

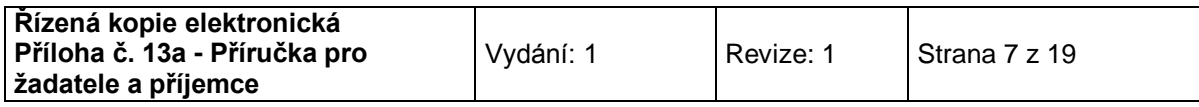

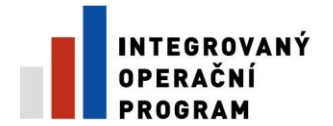

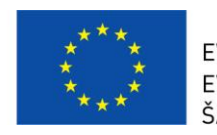

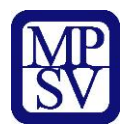

### <span id="page-7-0"></span>**Výběr účtu:**

Dále je nutné vybrat číslo účtu. Kliknutím na číselník se otevře nové okno, ve kterém vyberte příslušný účet.

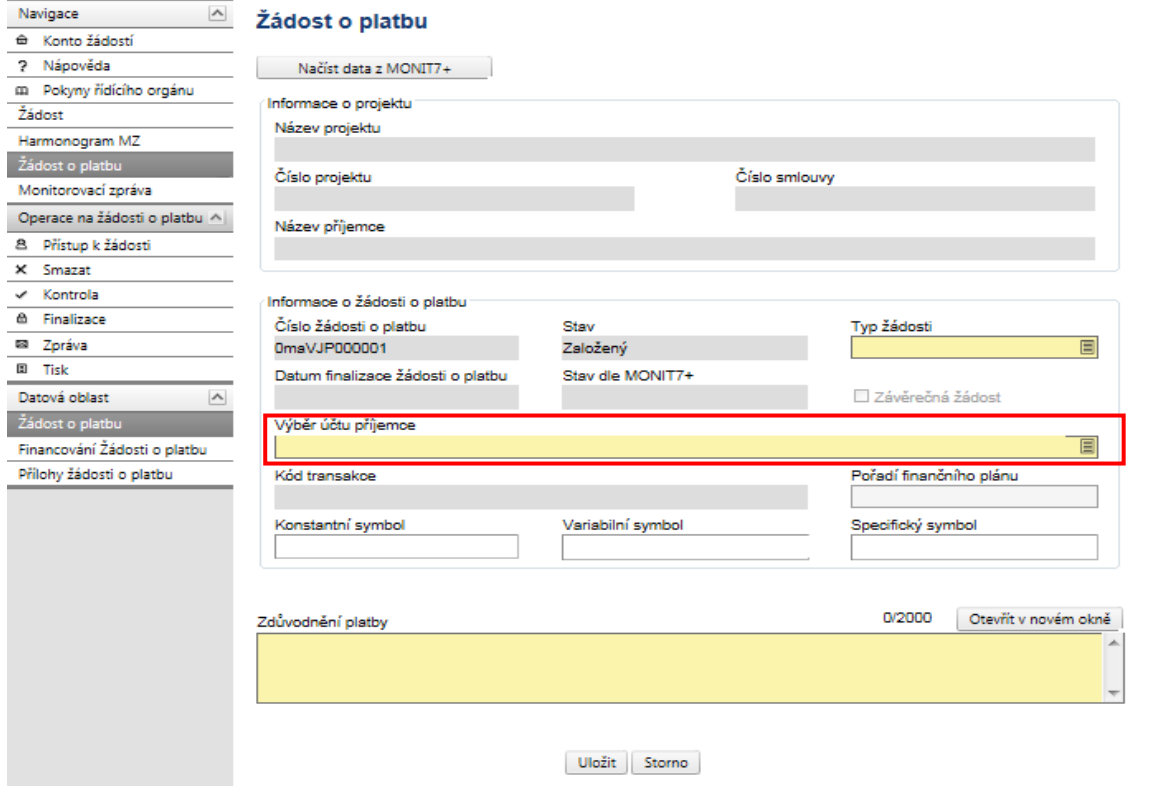

### <span id="page-7-1"></span>**Pořadí finančního plánu:**

Kliknutím na obdélník umístěný v pravé části okna se otevře výběr, ze kterého vyberte Pořadí finančního plánu. Finanční plán je rozdělen podle etap. U jednoetapových projektů je výběr omezen na jeden řádek.

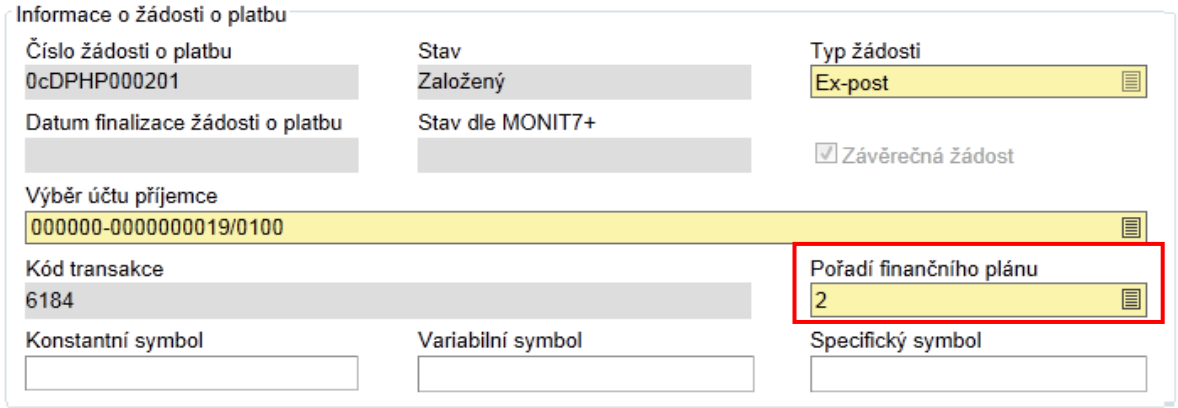

Pole "Konstantní symbol", "Variabilní symbol" a "Specifický symbol" není nutno vyplňovat.

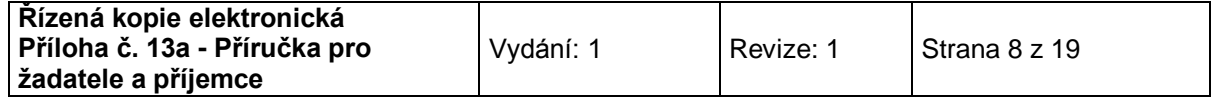

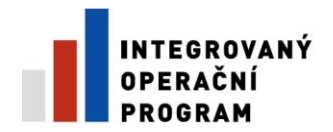

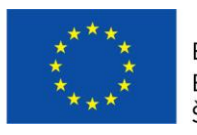

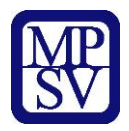

## <span id="page-8-0"></span>**Závěrečná žádost**

#### V případě, že se jedná o závěrečnou platbu, je třeba zaškrtnout pole **Závěrečná žádost**.

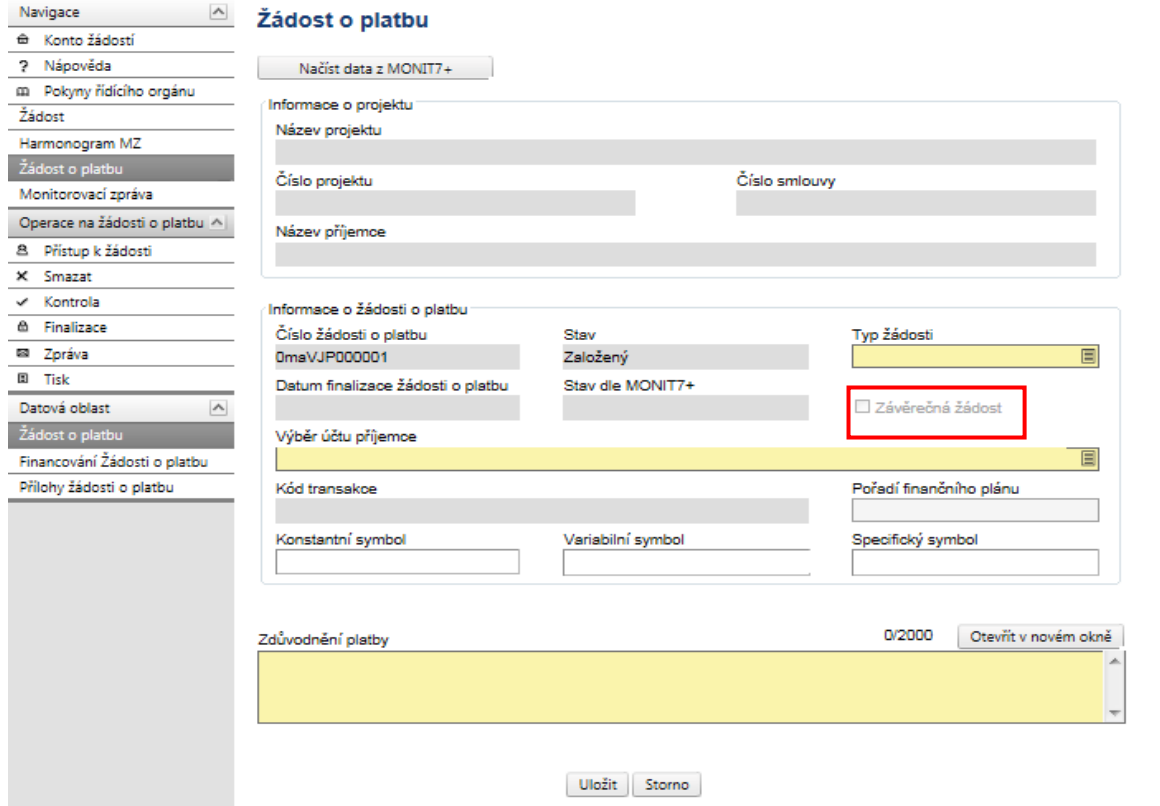

#### <span id="page-8-1"></span>**Zdůvodnění platby**

Do pole Zdůvodnění platby se může vyplnit krátké zdůvodnění. Zdůvodnění platby může znít např. takto: Žádost o proplacení výdajů za skončenou první etapu. Pozn.: **Pole je povinné**.

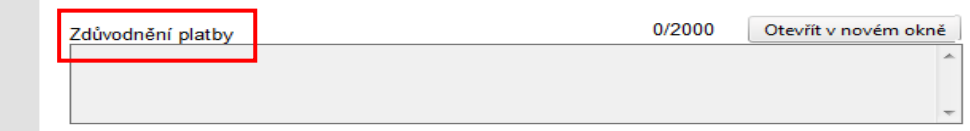

<span id="page-8-2"></span>Doplněná data na záložce Žádosti o platbu musí příjemce uložit.

#### <span id="page-8-3"></span>**Specifické výdaje**

Vyplní se skutečně vynaložené výdaje na nákup pozemků. Výdaje za bydlení nejsou v oblasti podpory 3.1 v souladu s výzvou.

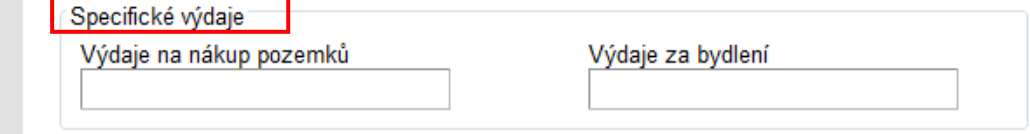

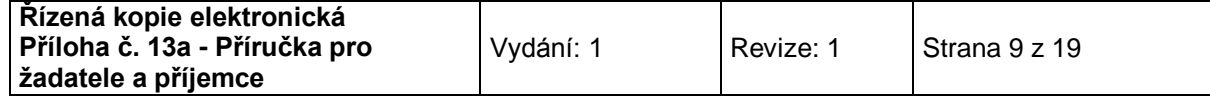

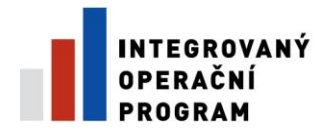

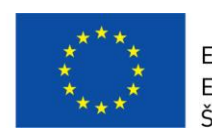

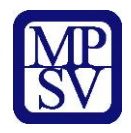

## <span id="page-9-0"></span>**Financování žádosti o platbu**

Dále na hlavním panelu vyberete možnost "Financování Žádosti o platbu"

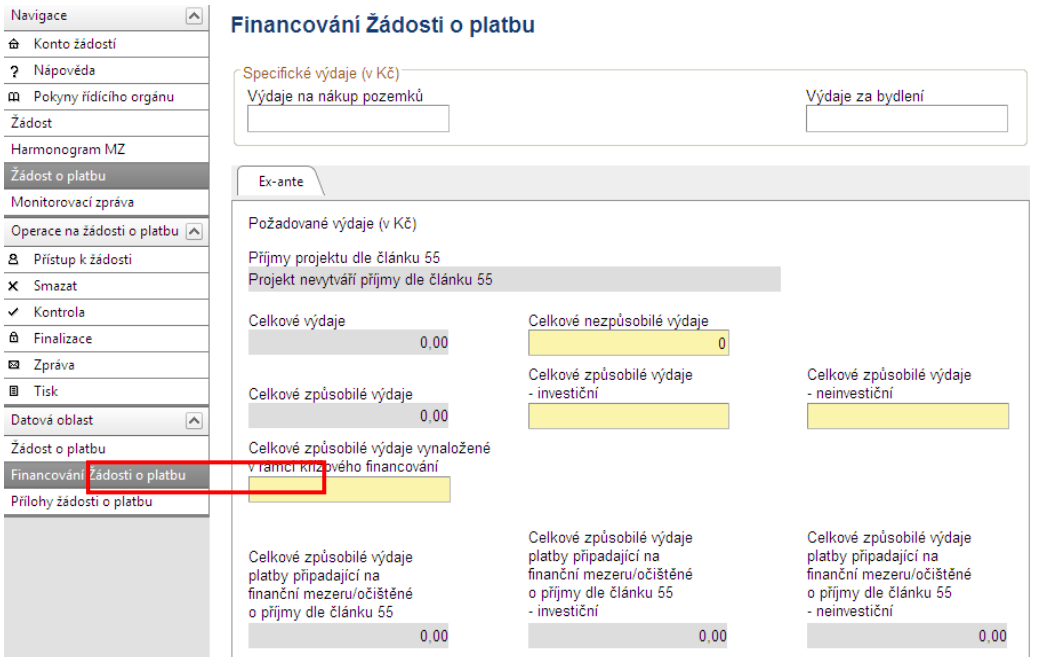

Zde se vyplní podrobnosti o výdajích projektu.

# <span id="page-9-1"></span>**Požadované výdaje**

V této části budou vyplněny celkové výdaje, které příjemce uhradil ze svých zdrojů (tzn., nebyly proplaceny přes limitku, resp. prostřednictvím "Příkazu k převodu prostředků"), rozdělené na investice a neinvestice.

Částky investic a neinvestic jsou uvedeny v Soupisce faktur, v části:

- **Způsobilé výdaje - investice** nevyplacené přes limitku, resp. prostřednictvím "Příkazu k převodu prostředků",
- **Způsobilé výdaje - neinvestice** nevyplacené přes limitku, resp. prostřednictvím "Příkazu k převodu prostředků",
- Dále se vyplní **nezpůsobilé výdaje**, které jsou uvedeny v Soupisce faktur, v řádku Nezpůsobilé výdaje.
- V poli **Celkové způsobilé výdaje vynaložené v rámci křížového financování** bude uvedena nula.
- Pole Celkové způsobilé výdaje platby připadající na finanční mezeru/očištěné o příjmy dle článku 55, Celkové způsobilé výdaje platby připadající na finanční mezeru/očištěné o příjmy dle článku 55 - investiční, Celkové způsobilé výdaje platby připadající na finanční mezeru/očištěné o příjmy dle článku 55 - neinvestiční budou vyplněny automaticky po uložení.

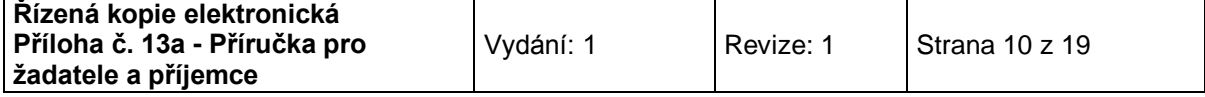

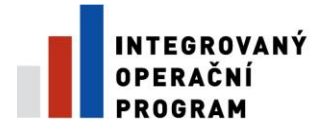

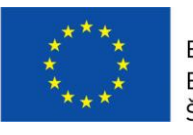

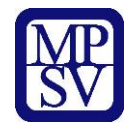

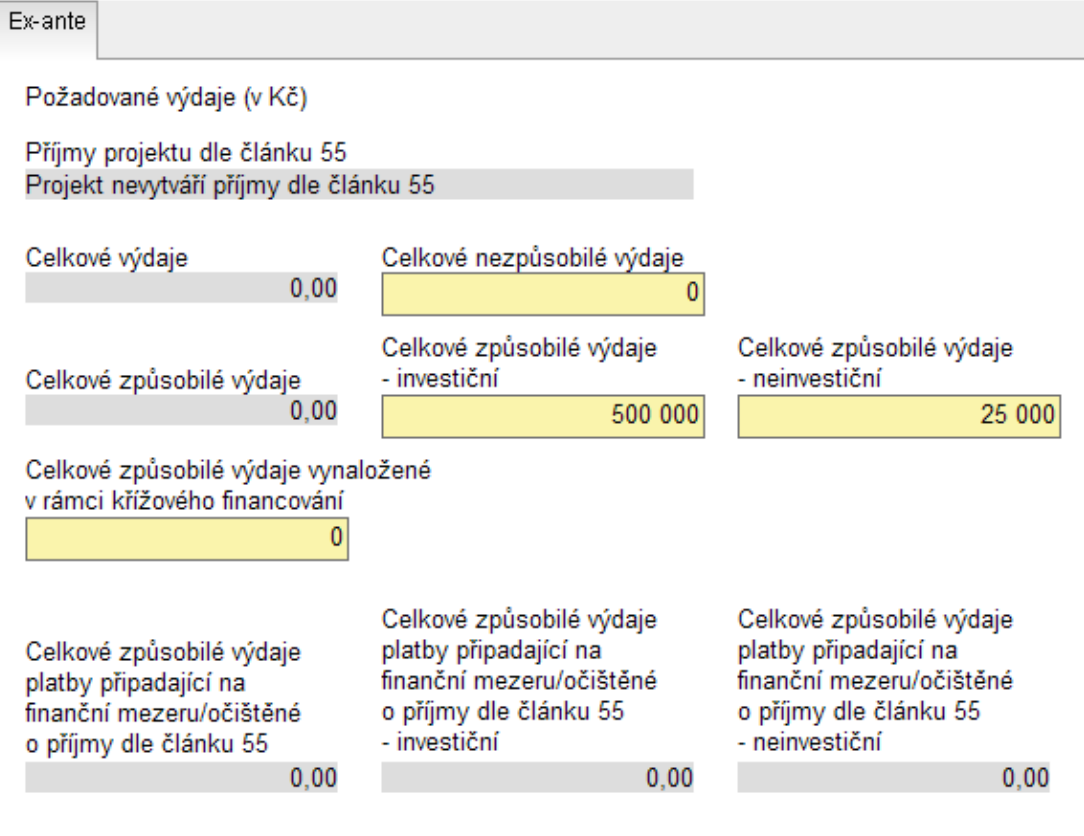

## <span id="page-10-0"></span>**Vyúčtování vynaložených celkových způsobilých výdajů**

V této části budou vyplněny celkové výdaje, které byly proplaceny přes limitku, resp. prostřednictvím "Příkazu k převodu prostředků", rozdělené na investice a neinvestice. Částky investic a neinvestic jsou uvedeny v Soupisce faktur, v části:

- **Způsobilé výdaje - investice** vyplacené přes limitku, resp. prostřednictvím "Příkazu k převodu prostředků",
- **Způsobilé výdaje - neinvestice** vyplacené přes limitku, resp. prostřednictvím "Příkazu k převodu prostředků",
- V poli **Vyúčtování vynaložených celkových nezpůsobilých výdajů a v poli Vyúčtování celkových způsobilých výdajů vynaložených v rámci křížového financování** bude uvedena nula.
- Pole Vyúčtování celkových způsobilých výdajů platby připadající na finanční mezeru/očištěné o příjmy dle článku 55, Vyúčtování celkových způsobilých výdajů platby připadající na finanční mezeru/očištěné o příjmy dle článku 55 - investiční, Vyúčtování celkových způsobilých výdajů platby připadající na finanční mezeru/očištěné o příjmy dle článku 55 - neinvestiční budou vyplněny automaticky po uložení.

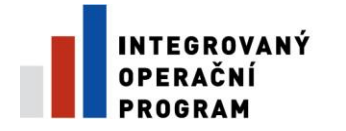

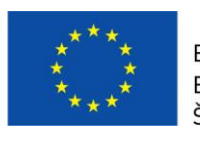

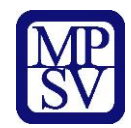

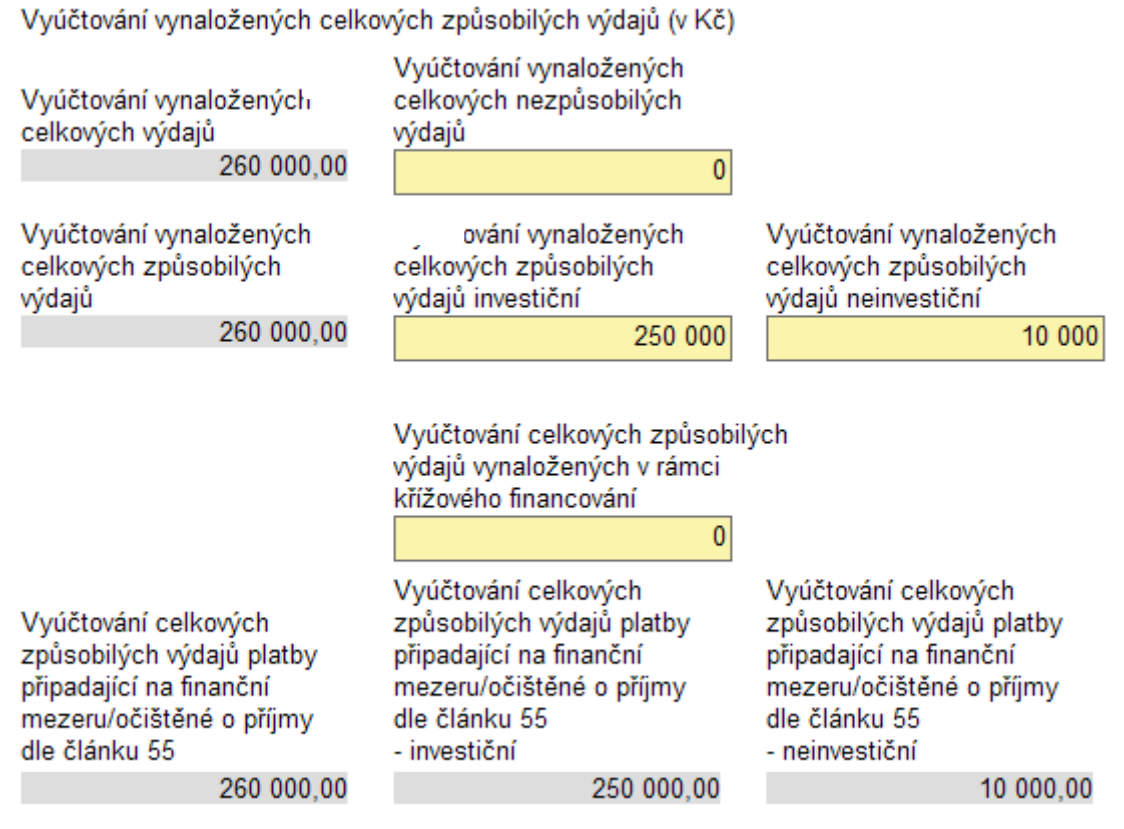

Doplněná data na záložce Žádosti o platbu musí příjemce **uložit.**

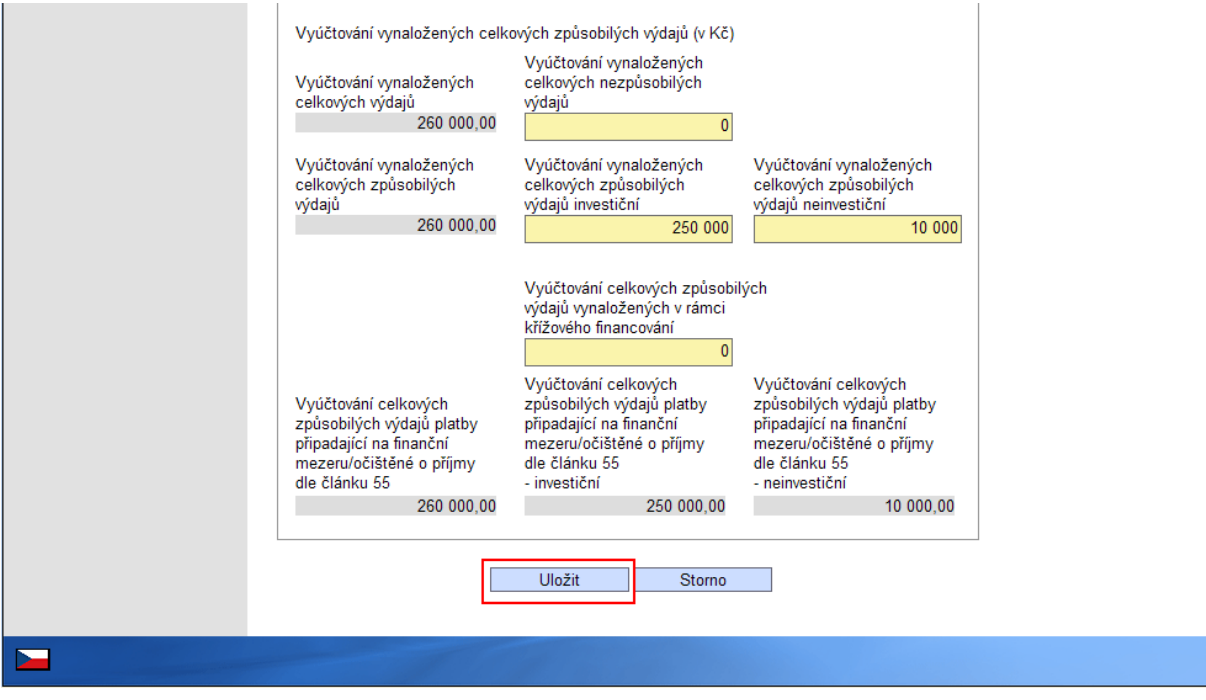

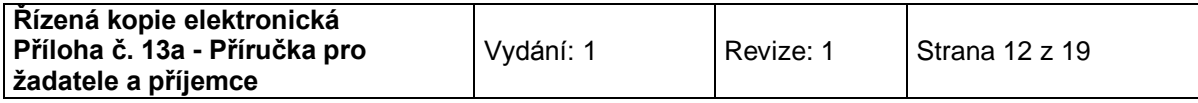

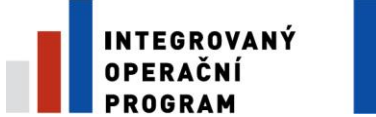

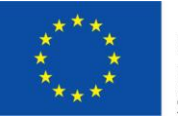

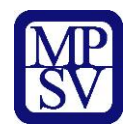

## <span id="page-12-0"></span>**Přílohy žádosti o platbu**

## **Do žádosti o platbu se nepřikládají žádné přílohy.**

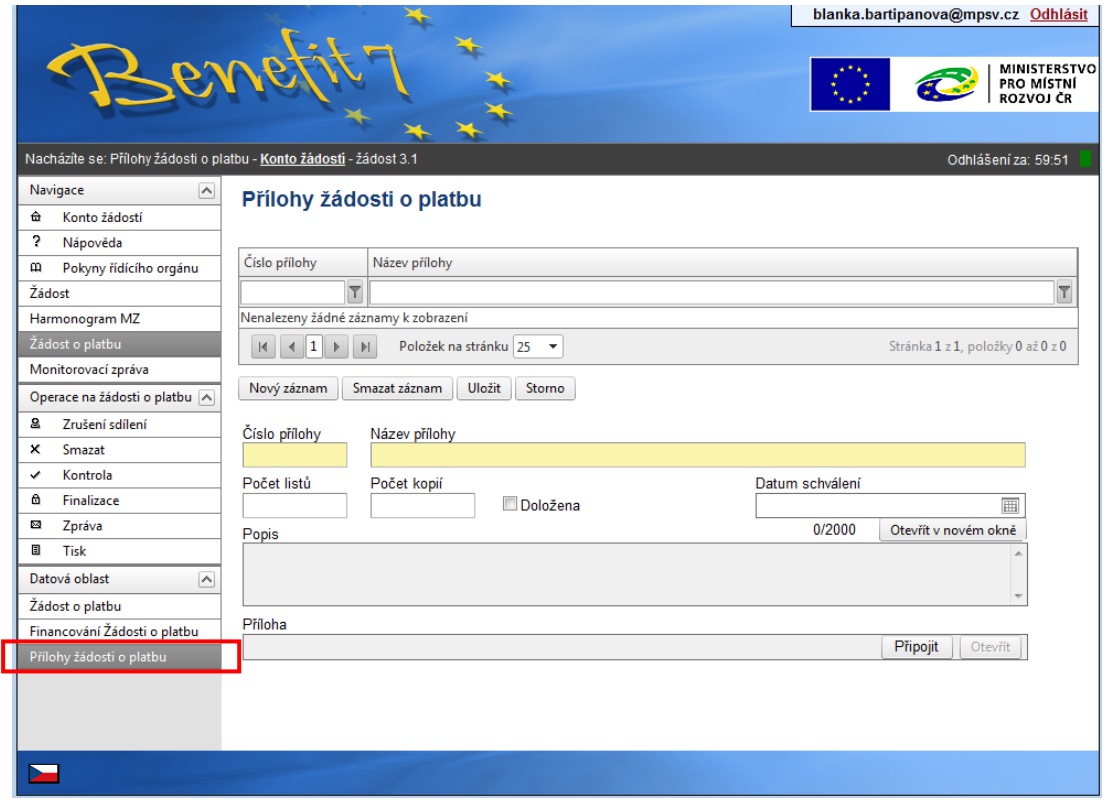

## <span id="page-12-1"></span>**Kontrola žádosti o platbu**

Následně se Žádost o platbu zkontroluje kliknutím na možnost Kontrola v levé části na hlavním panelu.

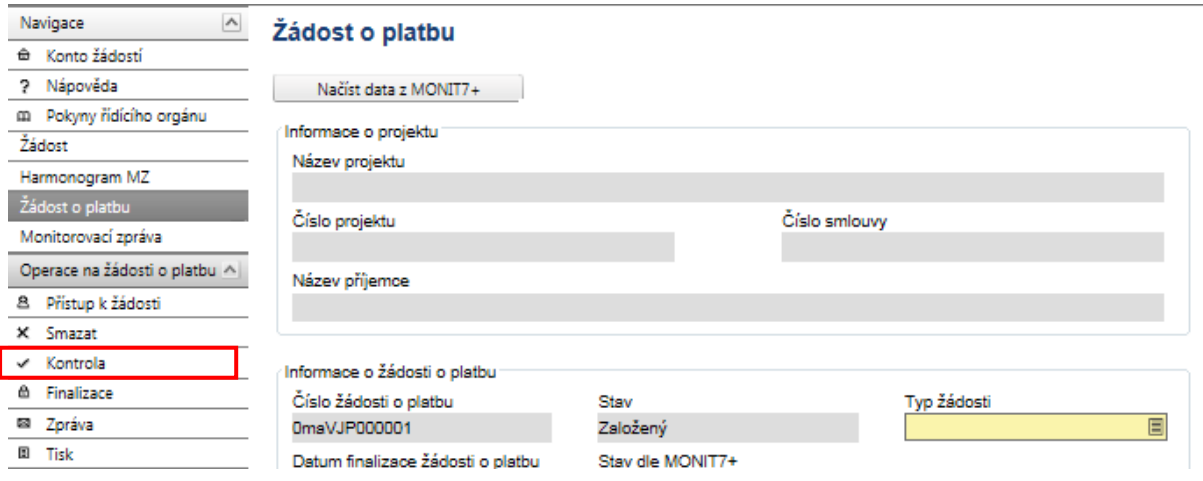

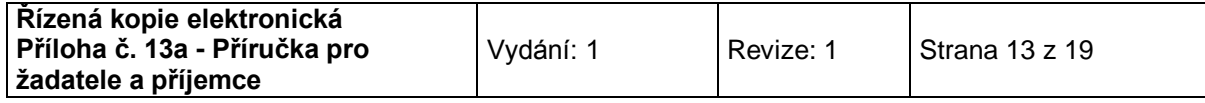

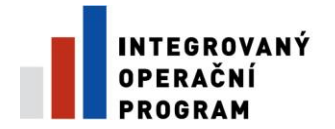

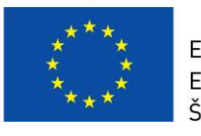

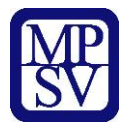

Pokud jsou zadány v žádosti o platbu všechna potřebná data, objeví se následující tabulka:

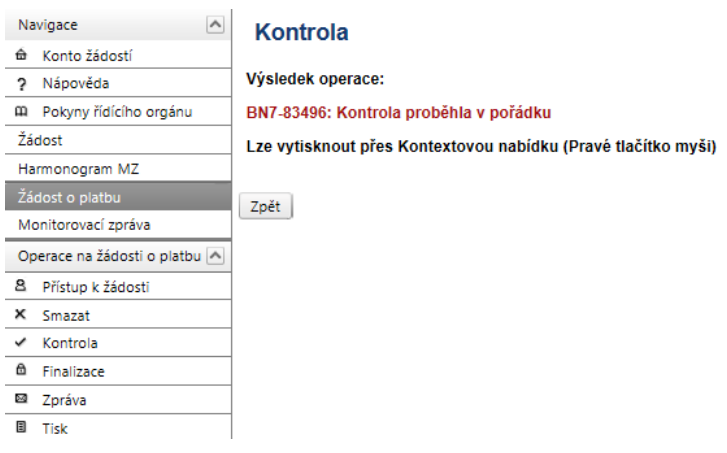

V případě, že v žádosti o platbu chybí nějaké údaje, budete systémem vyzváni k doplnění. Pozor, systém kontroluje pouze formální náležitosti. Kontrolu správnosti částek ve správných polích, správnost čísla účtu apod. systém neprovádí.

**Pokud systém hlásí: BN7-83496:** *Kontrola proběhla v pořádku***, je možné žádost o platbu zfinalizovat.** 

**POZOR!!!!! Pokud se žádost zfinalizuje, nelze v ní již upravovat údaje.** 

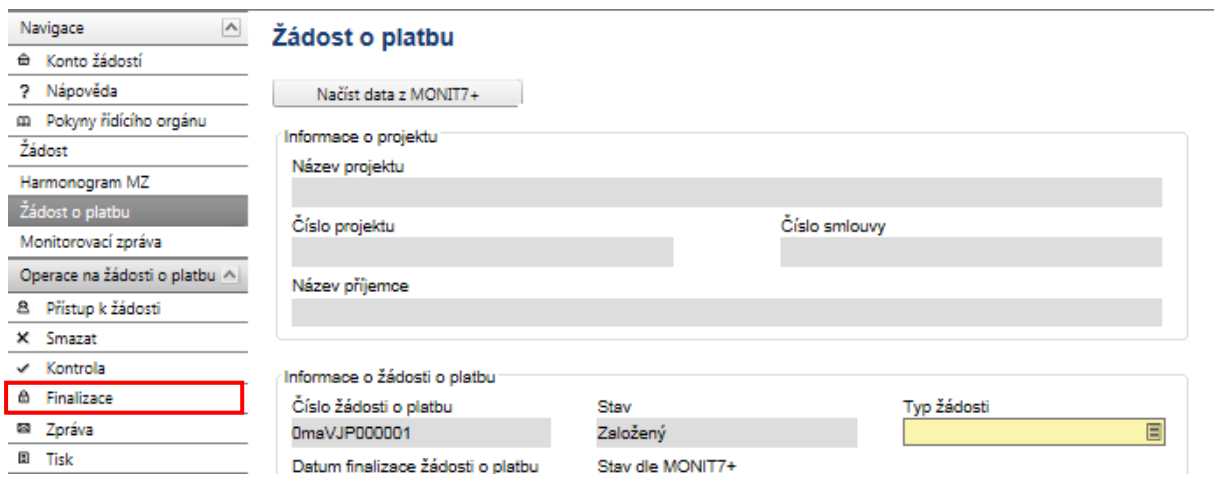

## <span id="page-13-0"></span>**Finalizace žádosti o platbu**

Finalizaci provedete stiskem tlačítka "Finalizace", které se nachází v hlavním menu v levé části obrazovky. V následném dialogovém okně (upozorňuje na zamezení další editace ŽoP) je třeba zvolit **Pokračovat**.

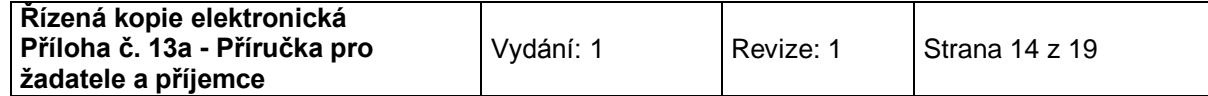

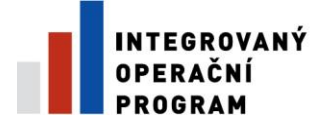

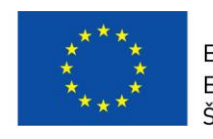

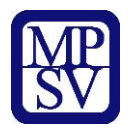

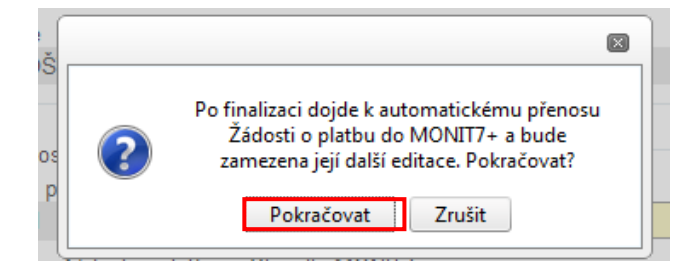

O výsledku operace informuje následná obrazovka.

Výsledek operace:

BN7-179174: Na Žádosti o platbu byla provedena Finalizace

Lze vytisknout přes Kontextovou nabídku (Pravé tlačítko myši)

Stav žádosti o platbu se změní na Předan*ý*, finalizací se žádost přenese do systému Monit 7+, stav dle Monit7+ se změní na *Zaregistrována*. Dochází tak k předání elektronické verze žádosti o platbu.

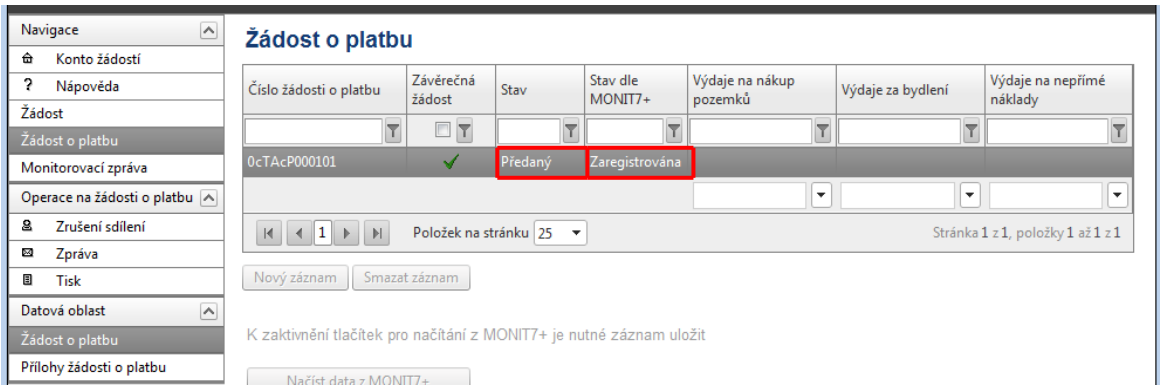

Pozn. V průběhu automatického přenosu ŽoP do IS Monit7+ je možné, že se bude zobrazovat stav Finalizovaný a pole Stav dle Monit7+ bude prázdné. Tento stav je pouze dočasný.

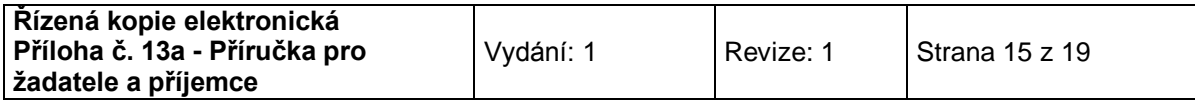

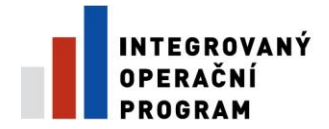

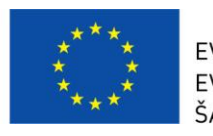

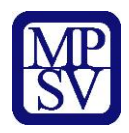

## <span id="page-15-0"></span>**Tisk žádosti**

Finalizovanou Žádost o platbu je nutné **vytisknout**, podepsat a předat spolu s dalšími dokumenty na příslušnou pobočku Centra pro regionální rozvoj (v souladu s Příručkou pro příjemce a žadatele).

Prosím, zkontrolujte, že v zápatí tištěné ŽoP je text: *"Žádost finálně uložena v IS Benefit dne*:…….."

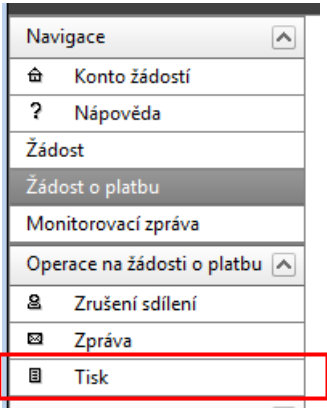

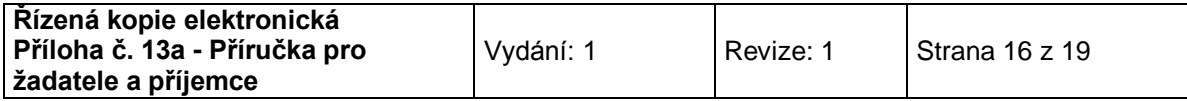

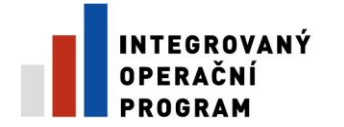

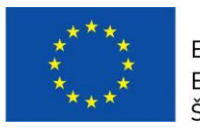

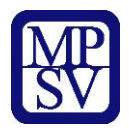

## <span id="page-16-0"></span>**Postup při opravě žádosti o platbu**

V případě potřeby a nutnosti oprav již zfinalizované ŽoP je možné požádat pobočku CRR o možnost provedení opravy. Na základě tohoto požadavku CRR nastaví v systému Monit7+ stav N0 – žádost vrácena k dopracování.

V systému Benefit7 se tato změna projeví změnou stavu žádosti o platbu:

- 1) Stav *Vrácený*
- 2) Stav dle Monit 7+ *Vrácena k dopracování*

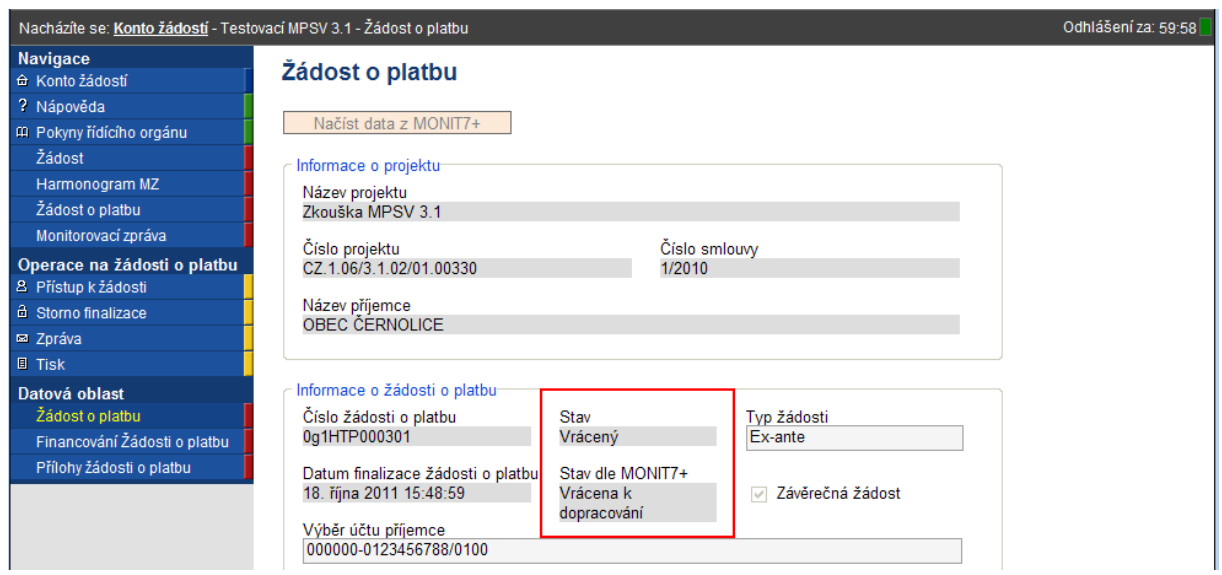

Před provedením úprav je třeba provést storno finalizace. Tlačítko Storno finalizace je v hlavním menu na levé straně.

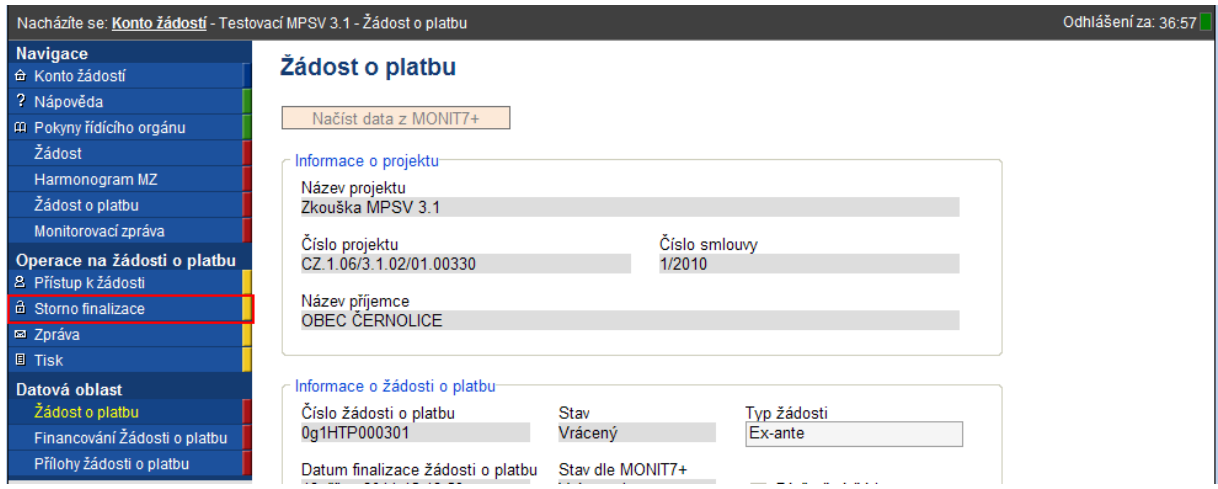

Volbu potvrďte tlačítkem OK.

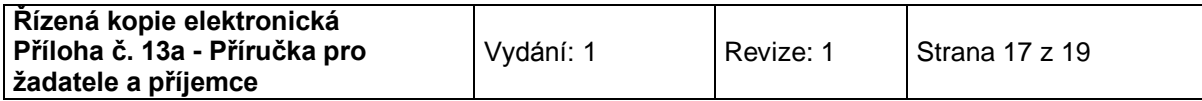

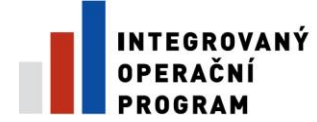

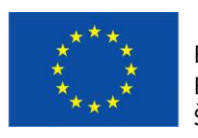

EVROPSKÁ UNIE ŠANCE PRO VÁŠ ROZVOJ

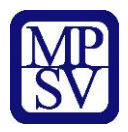

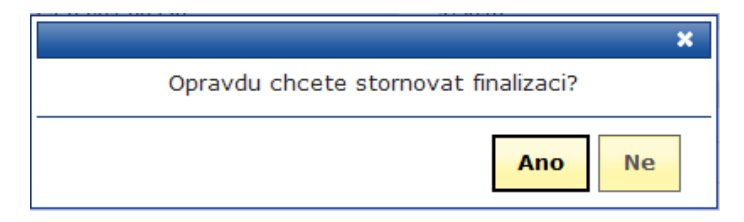

Následně se zobrazí okno oznamující úspěšné provedení operace "Storno finalizace".

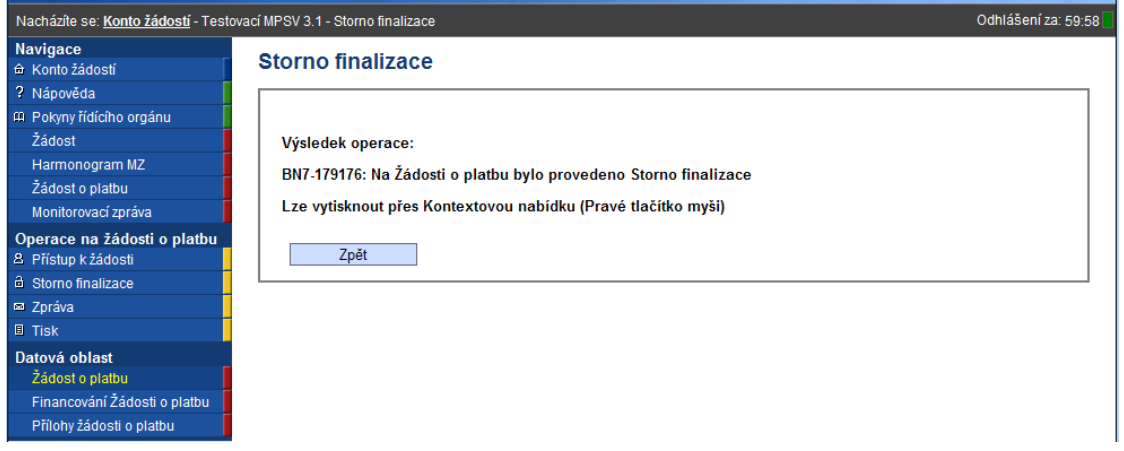

Stav žádosti se poté změní na

- *1) Založený*
- 2) Stav dle Monit 7+ zůstává *Vrácena k dopracování*

Dále je zapotřebí provést aktualizaci dat ze systému Monit 7+ - tlačítko "Načíst data z Monit7+"

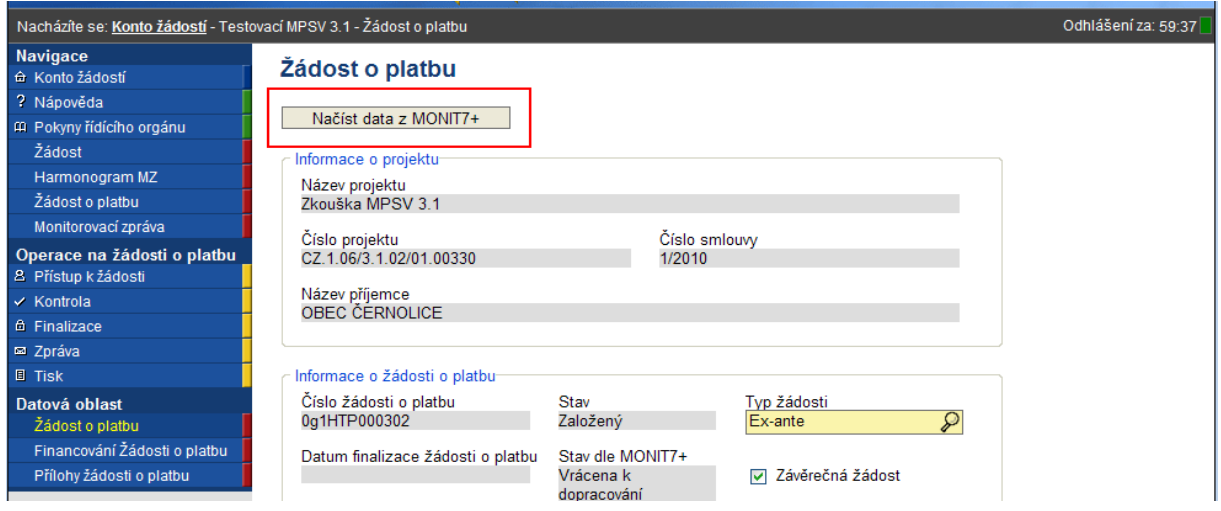

O výsledku operace opět informuje okno.

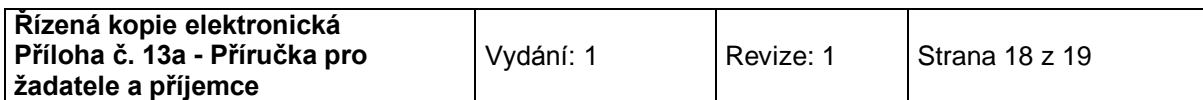

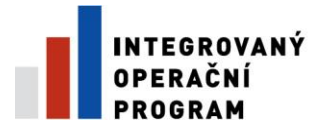

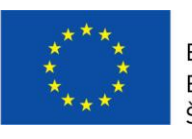

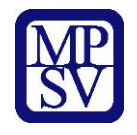

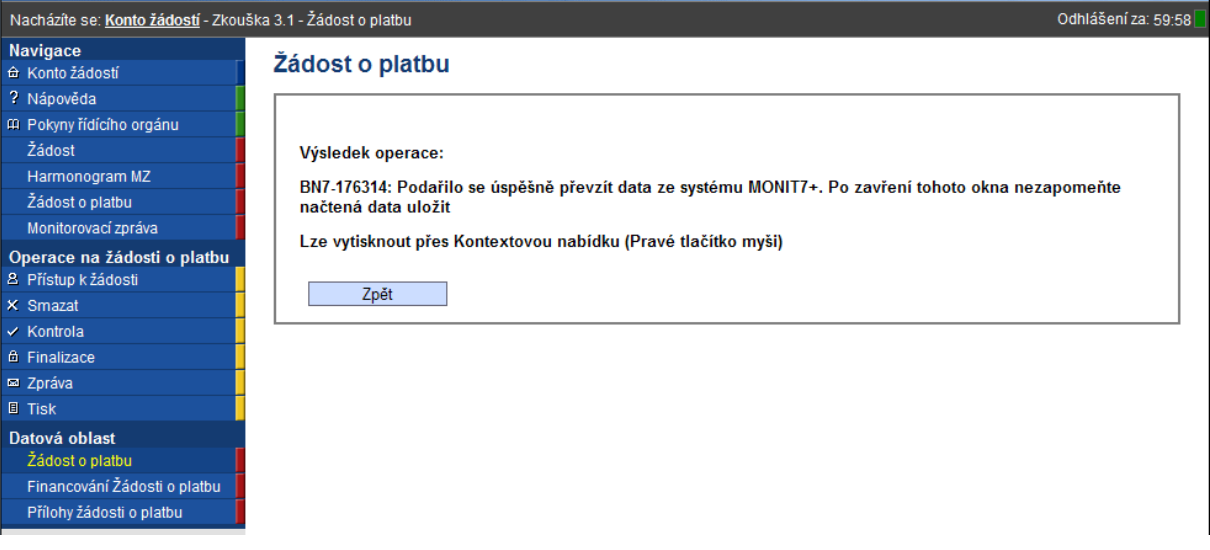

Následně je možno s žádostí pracovat stejným způsobem jako před finalizací. Proveďte změny podle pokynů CRR a dále postupujte podle pokynů v této pomůcce od kapitoly – Kontrola žádosti, Finalizace žádosti.

Po dokončení úprav je třeba ŽoP opět finalizovat, dojde tak ke vzniku další verze ŽoP, změní se unikátní Hash kód. Je třeba vytisknout aktuální Zjednodušenou Žádost o Platbu (kapitola Tisk žádosti) a opět podepsanou doručit na pobočku CRR.

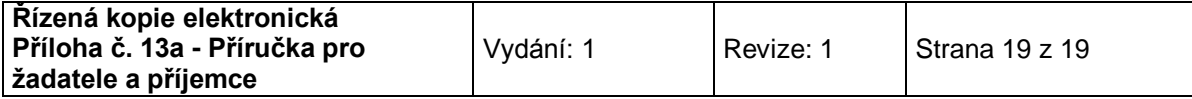